# <span id="page-0-0"></span>**Инструкция по подключению клиента к сервисам НРД в терминале Московской биржи MICEX TRADE SE**

## **Оглавление**

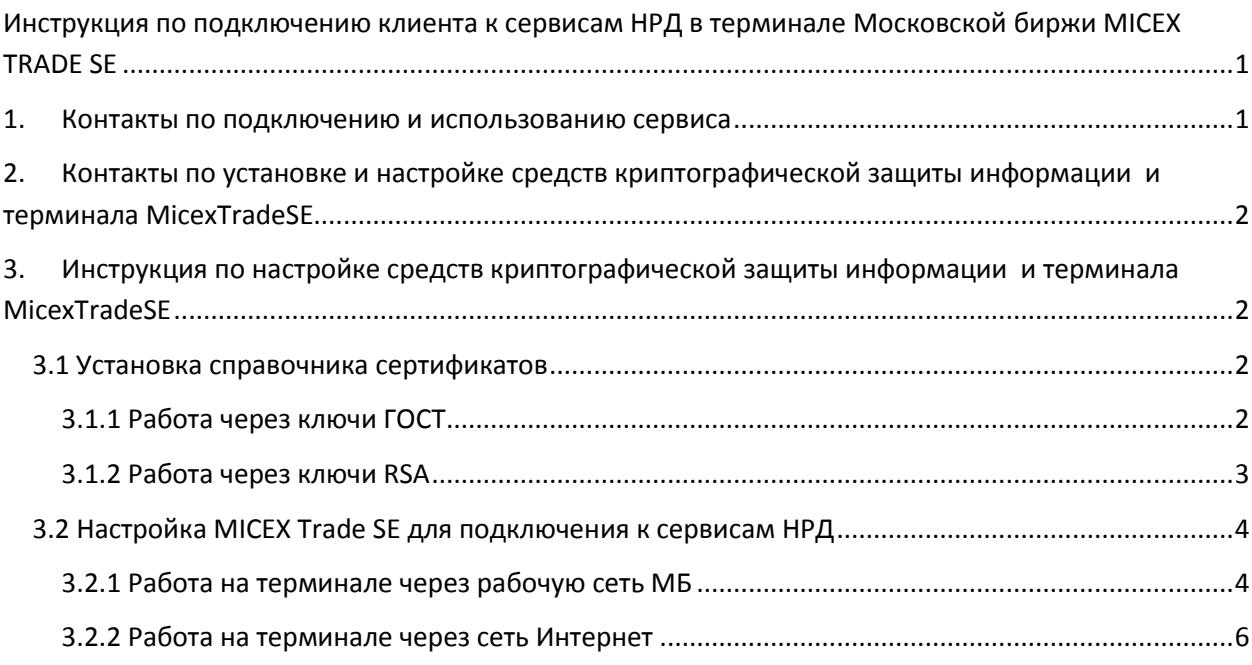

## <span id="page-0-1"></span>**1. Контакты по подключению и использованию сервиса**

- 1. Контактное лицо по вопросам использования биржевого терминала: Евгений Головин +7 (495) 363-32-32, доб. 26130 [\(Eugeney.Golovin@moex.com\)](mailto:Nailia.Yunysova@moex.com).
- 2. По вопросам работы СУО НРД, необходимо обращаться в Службу технической поддержки клиентов НРД:
	- по телефону +7 (495)956-0934
	- или электронной почте [soed@nsd.ru](mailto:soed@nsd.ru) или своему клиентскому менеджеру.

В случае, если клиент уже работает с РЕПО продуктами с сервисами НРД, дополнительных действий в части подключения к НРД не требуется.

Если клиент только начинает работать с РЕПО продуктами с сервисами НРД, памятки по подключению размещены на сайте НРД [www.nsd.ru](http://www.nsd.ru/) в разделе Услуги-Управление обеспечением-Полезная информация (слева на странице любого из продуктов РЕПО).

При обращении необходимо сообщить, что оно относится к подключению к Биржевому РЕПО с СУО.

## <span id="page-1-0"></span>**2. Контакты по установке и настройке средств криптографической**

## **защиты информации и терминала MicexTradeSE**

**Выполняется техническими специалистами клиента при поддержке специалистов Московской биржи.**

**Техническая поддержка Московской Биржи: [help@moex.com](mailto:help@moex.com) т.** +7 (495) 733-95-07 В теме письма просьба указать ключевые слова «**СУО с НРД**» для более быстрой маршрутизации обращения.

## <span id="page-1-1"></span>**3. Инструкция по настройке средств криптографической защиты информации и терминала MicexTradeSE**

#### <span id="page-1-2"></span>**3.1 Установка справочника сертификатов**

Установка ПО «Справочник сертификатов» необходима, в случае, если оно не было установлено ранее или была установлена устаревшая версия. В последнем случае необходимо выполнить деинсталляцию. Для квалифицированных сертификатов (ГОСТ) используется ПО «Справочник сертификатов» (XCS), для неквалифицированных сертификатов используется версия ПО «Справочник сертификатов» (RCS). Актуальная версия на 22-06-2017 - v.5.0.347.0

Тип установки ПО «Справочник сертификатов» оставить «Обычная».

*Дистрибутивы* справочников можно взять с сайта –

<http://www.moex.com/s1292>

По вопросам установки и настройки ПО «Справочник сертификатов» обращаться в отдел ЭДО МБ (+7 (495) 745 81 42) или в ООЭД НРД (+7 (495) 956-09-34, адрес электронной почты soed@nsd.ru).

## <span id="page-1-3"></span>**3.1.1 Работа через ключи ГОСТ**

#### **Установка криптопровайдера (Валидата CSP)**

Установка криптопровайдера необходима в случае, если используется квалифицированные сертификаты (ГОСТ) и, если он не был установлен ранее или была установлена устаревшая версия. В последнем случае необходимо выполнить деинсталляцию.

В зависимости от платформы (32 или 64-битной) необходимо выбрать дистрибутив acsptls\_x86.msi или acsptls\_AMD64.msi. Актуальную версия Валидата CSP на 22-06-2017 v.5.0.347.0

Тип установки криптопровайдера оставить «Обычная».

#### *Все дистрибутивы можно скачать по ссылке:*

<http://www.moex.com/s1292>

Для получения ключа установки и пароля необходимо отправить письмо по адресу pki@moex.com в теме письма указать название организации и вести следующую фразу «нужен ключ и пароль Валидата CSP».

ВНИМАНИЕ: За дополнительной информацией просьба обращаться в отдел ЭДО МБ: +7 (495) 745-81-42, pki@moex.com

### Настройка ПО «АПК клиент ММВБ Справочник сертификатов» для работы с ключами (ГОСТ), полученными в НКО ЗАО НРД

Используются переданные НКО ЗАО НРД ключ - каталог vdkeys, в котором находится сам ключ – файл с именем xxxxxxxxxxxxxxxx.vdk и хранилище «Справочника сертификатов» каталог SPR с файлами local.gdbm, local.pse, cfg.ini

Каталог vdkeys необходимо скопировать на съемный носитель (флешку, дискету) в корень.

1. Далее, если предполагается работать под данной учетной записью с одним ключом, необходимо запустить «Пуск» - «Программы» - «АПК Клиент ММВБ» -«Справочник сертификатов». При первом запуске, на вопросы диалоговых окон, отвечайте «Отмена» до появления диалогового окна «Не найден личный сертификат. Есть ли у вас копия для восстановления справочников?», - выберите «Да» и укажите каталог SPR, полученный вместе с ключом.

После загрузки Справочника выполните пункт меню «Сервис», «Экспортировать сертификат в системное хранилище».

2. В случае, если предполагается работать с несколькими ключами под одной учетной записью, (например, уже используете Справочник для работы с «боевыми» ключами) необходимо добавить новый профиль для ключа. Для этого запустите Справочник и выполните пункт меню «Настройка», «Настройка профилей», (кнопка «Добавить»), ввести наименование профиля и (кнопка «Выбрать») указать путь на каталог, в котором будет находиться хранилище справочника. Для каждого ключа должен существовать свой каталог хранилища справочника.

Перезапустите Справочник и выберите созданный профиль. На вопросы диалоговых окон, отвечайте «Отмена» до появления диалогового окна «Не найден личный сертификат. Есть ли у вас копия для восстановления справочников», выберите «Да» и укажите каталог SPR, полученный вместе с ключом.

После загрузки Справочника выполните пункт меню «Сервис», «Экспортировать сертификат в системное хранилище».

## <span id="page-2-0"></span>3.1.2 Работа через ключи RSA

Настройка ПО «ПКЗИ СЭД МБ Справочник сертификатов» для работы с ключами (RSA), полученными в НКО ЗАО НРД

Используются переданные НКО ЗАО НРД ключ - файл с именем вида хххххххххххххххх. rsa и хранилище «Справочника сертификатов» - каталог SPR с файлами local.gdbm, local.pse, cfg.ini

1. Если предполагается работать под данной учетной записью с одним ключом, необходимо запустить «Пуск»-«Программы»-«ПКЗИ СЭД МБ» - «Справочник сертификатов».

При первом запуске, на вопросы диалоговых окон, отвечайте «Отмена» до появления диалогового окна «Не найден личный сертификат. Есть ли у вас копия для восстановления справочников», - выберите «Да» и укажите каталог SPR, полученный вместе с ключом.

Далее, после перезапуска Справочника, будет выведено диалоговое окно «Отсутствует ключ RSA. Желаете импортировать ключ RSA из файла?» следует выбрать «Да» и выбрать файл с ключом (\*.rsa).

После загрузки Справочника выполните пункт меню «Сервис», «Экспортировать сертификат в системное хранилище».

2. В случае, если предполагается работать с несколькими ключами под одной учетной записью, (например, уже используете Справочник для работы с «боевыми» ключами) необходимо добавить новый профиль для ключа. Для этого запустите Справочник и выполните пункт меню «Настройка», «Настройка профилей», (кнопка «Добавить»), ввести наименование профиля и (кнопка «Выбрать») указать путь на каталог, в котором будет находиться хранилище справочника. Для каждого ключа должен существовать свой каталог хранилища справочника.

Перезапустите Справочник и выберите созданный профиль. На вопросы диалоговых окон, отвечайте «Отмена» до появления диалогового окна «Не найден личный сертификат. Есть ли у вас копия для восстановления справочников», - выберите «Да» и укажите каталог SPR, полученный вместе с ключом.

Далее, после перезапуска Справочника, будет выведено диалоговое окно «Отсутствует ключ RSA. Желаете импортировать ключ RSA из файла?» следует выбрать «Да» и выбрать файл с ключом (\*.rsa)

После загрузки Справочника выполните пункт меню «Сервис», «Экспортировать сертификат в системное хранилище».

#### <span id="page-3-0"></span>3.2 Настройка MICEX Trade SE для подключения к сервисам НРД

## <span id="page-3-1"></span>3.2.1 Работа на терминале через рабочую сеть МБ

1. Параметры подключения к серверу фондового рынка:

В списке профилей подключения выберите MOEX(dedicated net)

Если требуется создать новый профиль:

#### Вкладка Сервис → Параметры → Подключение.

Выберите способ подключения 'Прямое подключение' Широковещательные адреса: 10.63.1.255,10.63.3.255,10.61.1.255,10.61.3.255 Сервер: GATEWAY

#### Сервис: 8011/8012

Подключиться к Торговой Системе.

2. Настроить параметры подключения к НРД

#### **Вкладка СервисПараметрыНРД**

- Включить Check-box Подключаться к НРД
- В настройках Терминала необходимо указать ссылку в зависимости от используемого типа СКЗИ\*:

RSA<https://edor.ndcw.ru/WSAlameda> ГОСТ <https://edog.ndcw.ru/WSAlameda>

- \*Актуальные ссылки приведены на сайте НРД в разделе <https://www.nsd.ru/ru/workflow/system/programs/#index.php?36=514> , Технические рекомендации по использованию WEB-сервиса (REST) НРД.
- Код участника совпадает с кодом **фирмы**
- Профиль валидаты из выпадающего списка выбрать профиль, соответствующий полученному сертификату

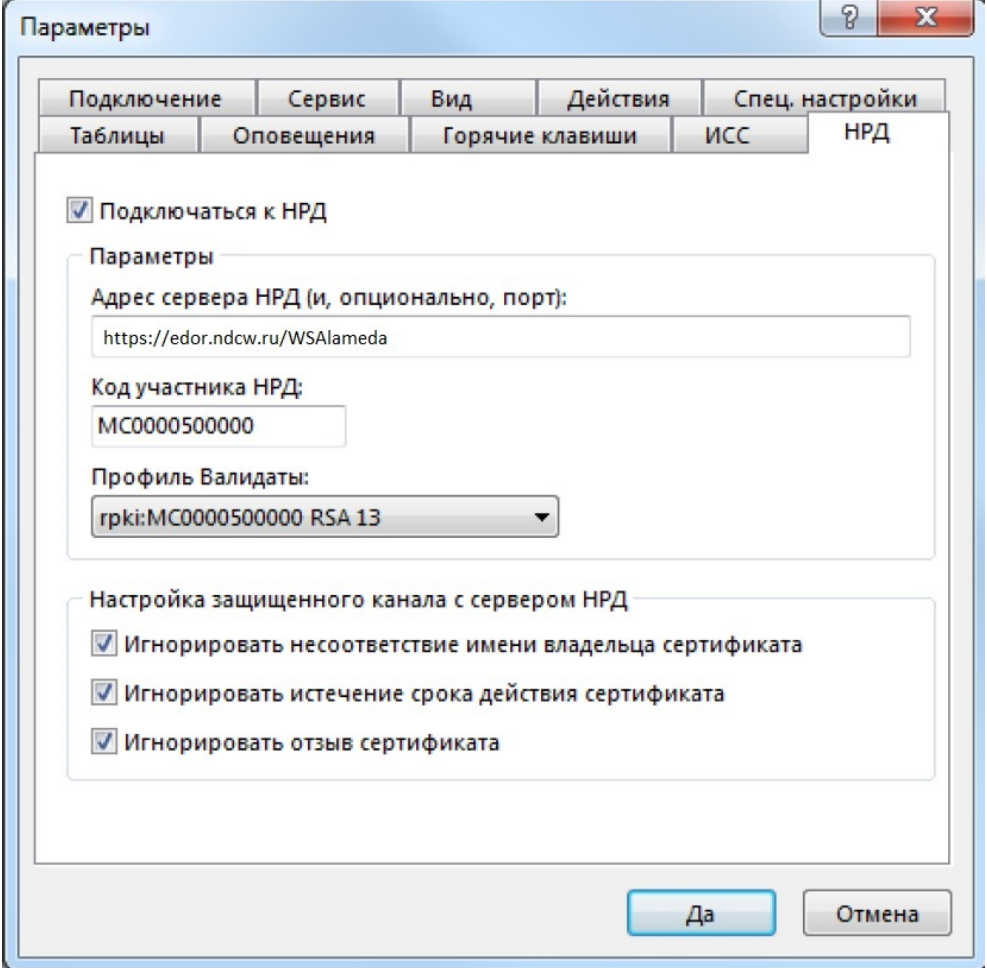

При успешном подключении будет доступна новая закладка в меню – НРД. Советуем также проверить доступность пунктов меню закладки НРД, напр. Анкета маркирования

## <span id="page-5-0"></span>**3.2.2 Работа на терминале через сеть Интернет**

- **1.** При наличии proxy, через которую осуществляется доступ в интернет, такую proxy необходимо отключить или прописать в ней адрес веб-сервиса в качестве доверенного узла
- 2. Параметры подключения к серверу фондового рынка:

В списке профилей подключения выберите **MOEX (Internet)**

Если требуется создать новый профиль:

#### **Вкладка Сервис ПараметрыПодключение.**

Выберите способ подключения 'Через шлюз' Сервера доступа: trade.moex.com:15004 Сервер: EQ

Подключиться к Торговой Системе.

3. Настроить параметры подключения к НРД

#### **Вкладка СервисПараметрыНРД**

- Включить Check-box Подключаться к НРД
- В настройках Терминала необходимо указать следующую ссылку в зависимости от используемого типа СКЗИ\*:

RSA<https://edor.nsd.ru/WSAlameda> ГОСТ <https://edog.nsd.ru/WSAlameda>

\*Актуальные ссылки приведены на сайте НРД в разделе <https://www.nsd.ru/ru/workflow/system/programs/#index.php?36=514> , Технические рекомендации по использованию WEB-сервиса (REST) НРД.

- Код участника совпадает с кодом **фирмы**
- Профиль валидаты из выпадающего списка выбрать профиль, соответствующий полученному сертификату

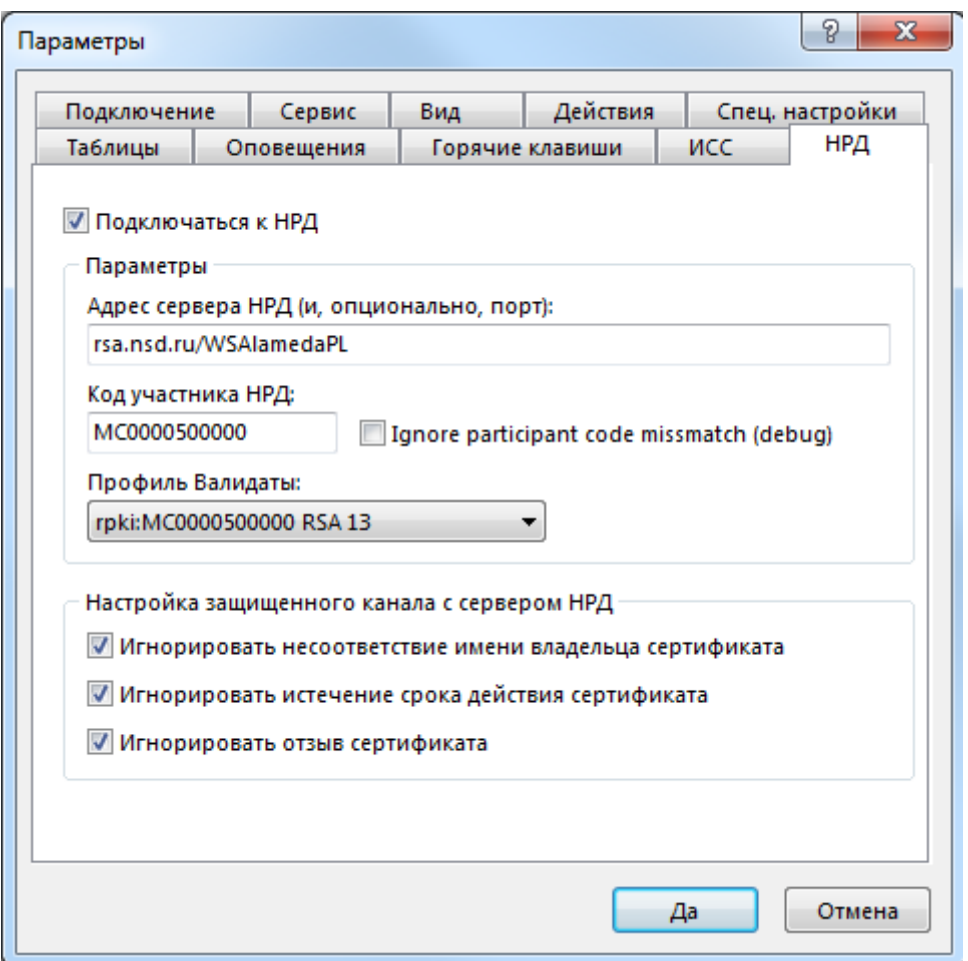

При успешном подключении будет доступна новая закладка в меню – НРД. Советуем также проверить доступность пунктов меню закладки НРД, напр. Анкета маркирования.